## **Microsoft Teams - Bejelentkezés**

**Magherafelt High School** ne Page × + New T:

回  $\overline{\mathbf{d}}$ 

fr

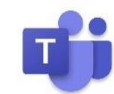

- 1. W Kattints a hivatkozásra [http://www.c2kschools.net](http://www.c2kschools.net/) vagy írd be ezt a webcímet az internetböngésző címsorába (Chrome gyakran a legjobb)
- 2. Írd be a **C2k felhasználó neved** (például **cmcpeake001**) és **jelszavad**, majd kattints a Login gombra

 $\mathbf{Q}$ 

 $\overline{d}$ 

 $14$ 

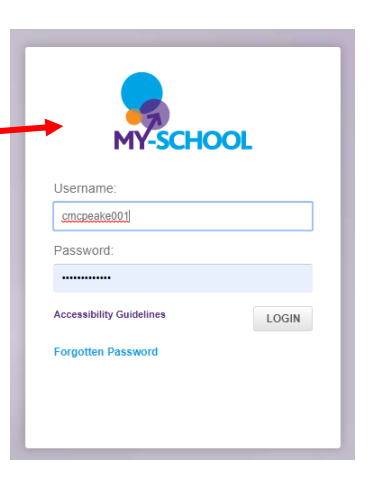

- 3. A **MySchool** kezdőoldal a képhez hasonlóan töltődik be.
- 4. A **Microsoft Teams-hez** az **Office 365-re** kattintásával férhetsz hozzá.

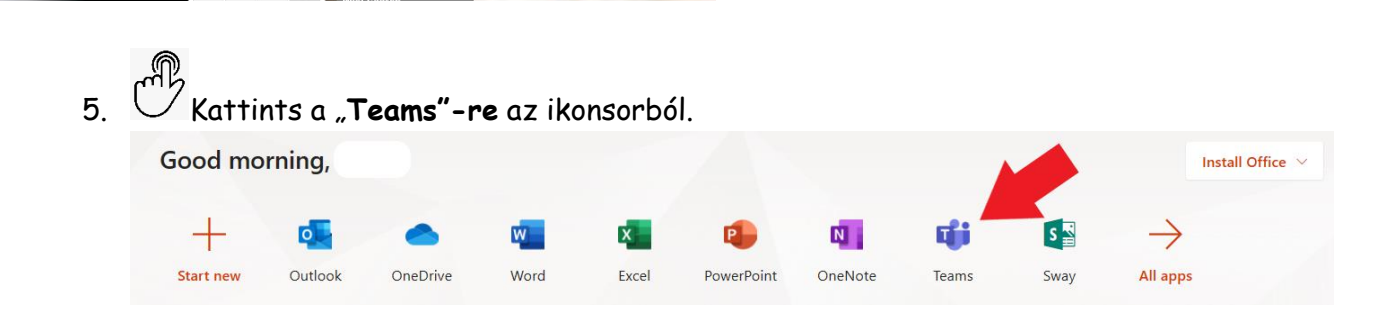

6. Kattints a **Teams-re**. Látni fogod mindegyik **csoportot**/**osztályt [Teams/Classes]**, amelyiknek tagja vagy.

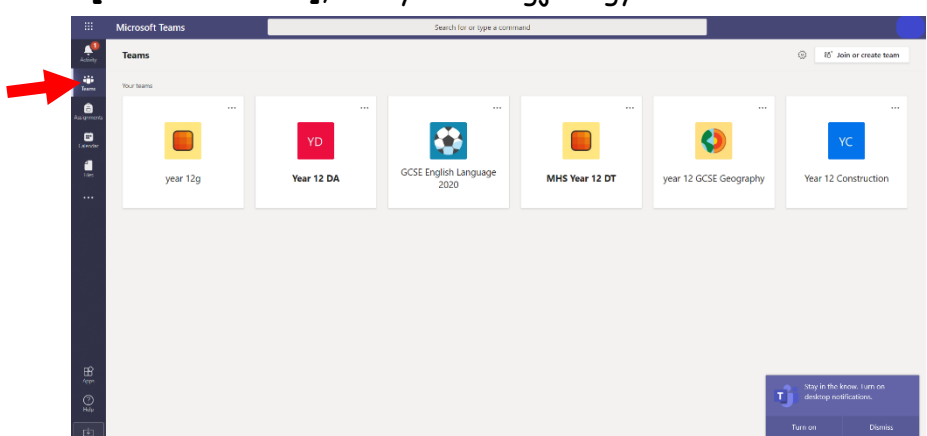

7. Ha nem látsz egy **Team-et** sem, kattints a "**Join or Create team"** gombra. A rendszer kérheti **Team Code** beírását.

A **Team Code-ot** e-mailben kaphatod meg az iskolai e-mail-címedre.

Az iskolai e-mailek ellenőrzéséhez használd a 3. oldalon található utasításokat.

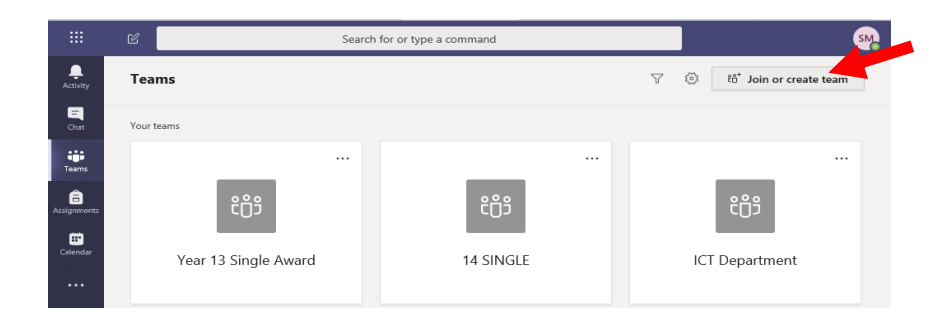

8. Ha órai feladatod van, az az "**Assignments"** fül alatt fog megjelenni.

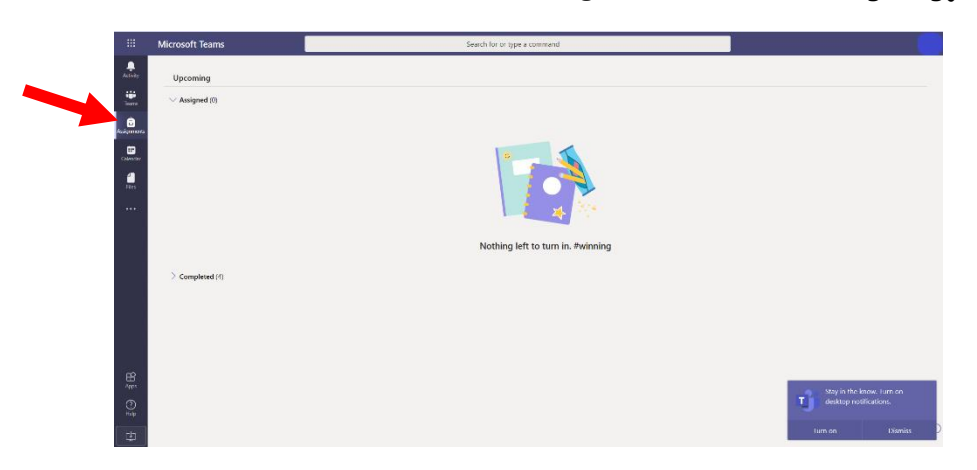

- 9. Ha nem férsz hozzá a **Teams-hez** vagy nem tudsz egy **Team-hez** csatlakozni, a tanárodnak küldj egy e-mailt az iskolai e-mailedről (**lásd 3. oldal**).
- 10. **Microsoft Teams** letölthető a Google Play Store-ból (Android eszközökhöz) vagy App Store-ból (iPhone vagy iPad).

## **Az iskolai e-mailek ellenőrzése, vagy e-mail küldése tanároknak**

- 1. Ha nem tudsz bejelentkezni a **Microsoft Teams-be**, vagy bármi problémád adódik, küldhetsz egy emailt a tanárodnak.
- 2. Jelentkezz be a **My School-ba** a **1. oldalon** leírtak alapján.
- 3. Az **Office 365**-re kattintva lépj be az iskolai e-mail-fiókodba.
- 4. Kattints az **Outlook** ikonra a Microsoft Office 365 honlapján.
- 5. Ellenőrizd az e-mail postafjókodat a tanárodtól kapott e-mailek megtekintéséhez.
- 6. Ha kérdésed van, vagy segítségre szorulsz, küldj egy e-mailt a tanárodnak.

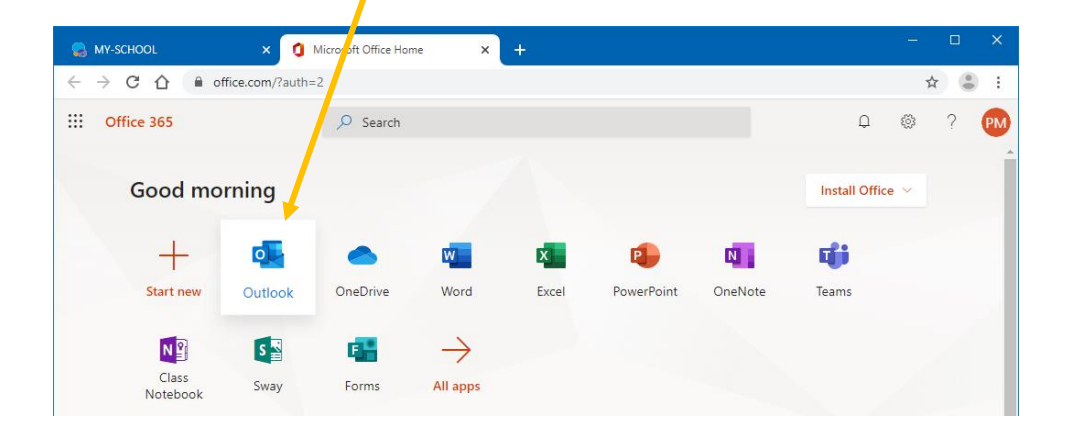

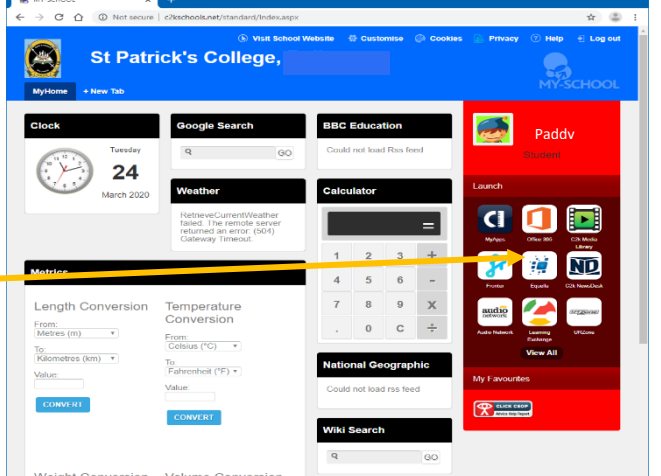

## **Immersive Reader használata a dokumentumok fordításához**

- 1. Bármely Office 365 alkalmazás esetén (Word, Excel stb.) az "Immersive **Reader"** segítségével fordíthatsz dokumentumokat különböző nyelvekre.
- 2. Nyisd meg a fordítani kívánt dokumentumot, which a "View"-ra, majd Charles A. The angle Charles A. The age of the angles of the angles of the angles of the angles of the angles of the angles of the angles of the angles kattints az "**Immersive Reader"-re** x | **B** Classwork for BTEC ICT (2019-21 | x | Mai Word MY-SCHOOL  $\times$ Advice for s  $\mathcal{C}$ ennilive-my harepoint.com/w:/r/personal/cmcpeake174\_c2ken\_net/ syouts/15/Doc.aspx?sourcedoc=%7BF093D988-6EC7 掇 Word Ciaran McP Advice for supportir  $e$  > Docun File Home Insert avout References View Help Open in Desktop App Q Tell me what you w Review  $\boxed{20}$  Immersive Reader Zoom 100%  $\vee$  $\frac{P_1}{P_2}$  100% Navigation 图 Reading View Header & Footer als Footnotes  $\frac{1}{2}$  $\Box$  $\times$ 3. Az Immersive Reader a böngészőben új M-...  $\overrightarrow{x}$  $\equiv$ ÷ böngészőfülben nyitja meg a dokumentumot.  $^{\text{\textregistered}}$ A jobb felső  $\equiv \equiv$ sarokban található könyvikon kattintásával megnyílik egy olyan panel, ahonnan kiválaszthatod a dokumentum fordításának nyelvét.
- Translate 4. Amikor kiválasztottad a kívánt nyelvet, a teljes dokumentum Arabic (Egyptian) fordításához válaszd a "**Document"** lehetőséget. By word n Document n
- 5. A hangos verzió meghallgatásához  $\overline{A}^{\beta}$  kattints a dokumentum alján található "**Play audio"** ikonra.

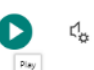